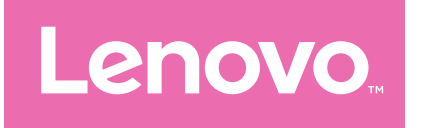

# Lenovo Tab Extreme Przewodnik użytkownika

TB570ZU TB570FU

# Spis treści

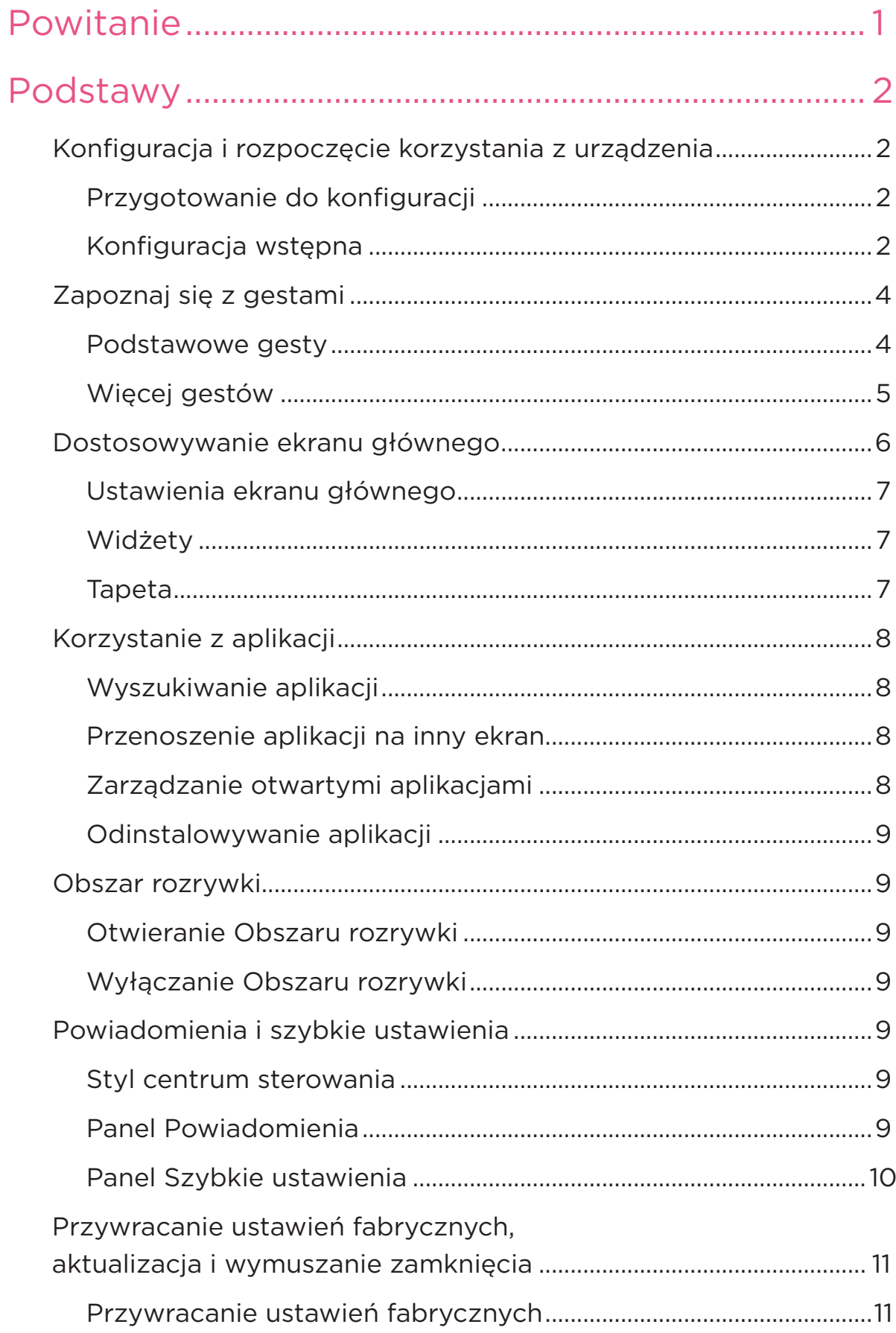

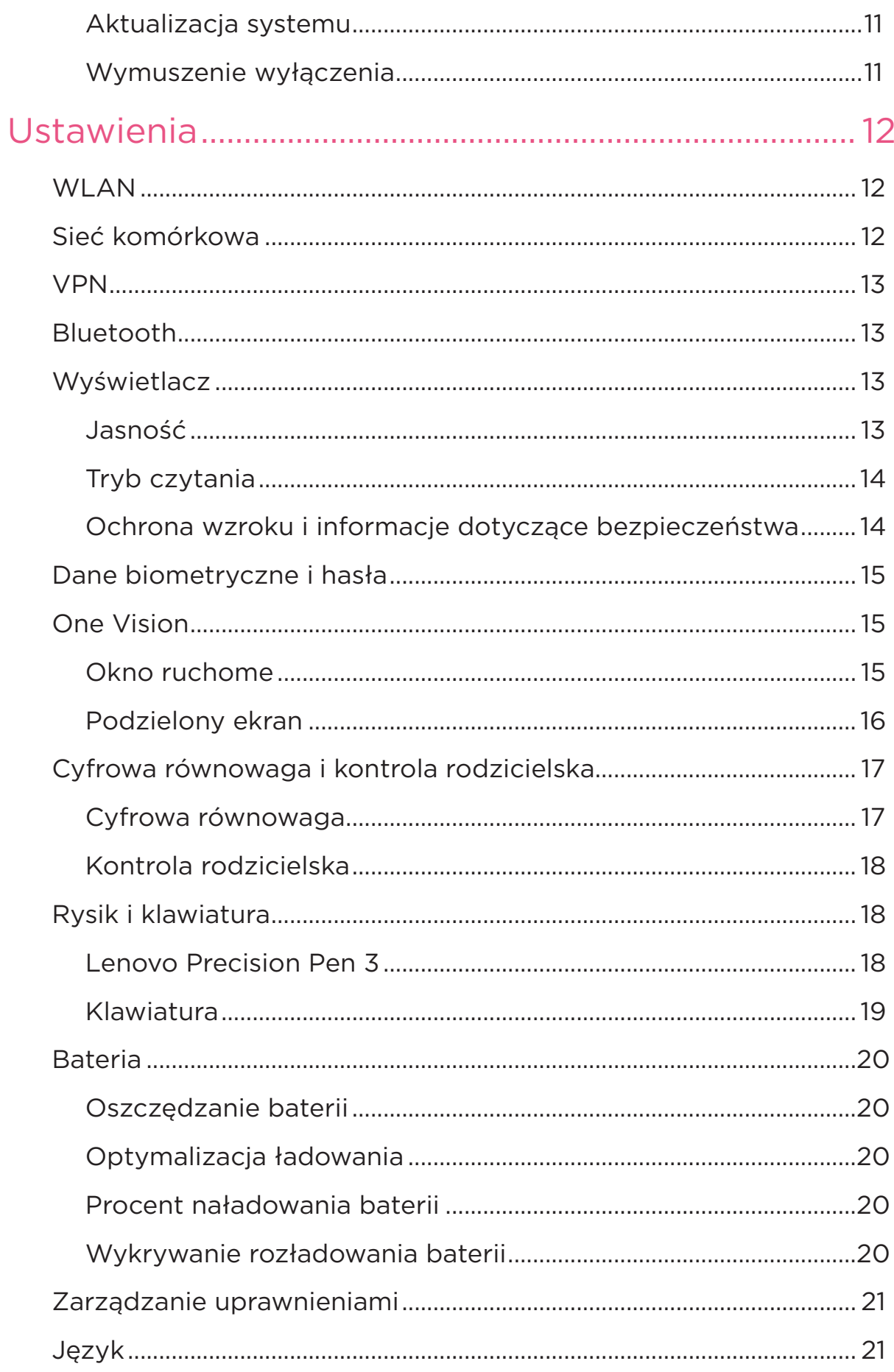

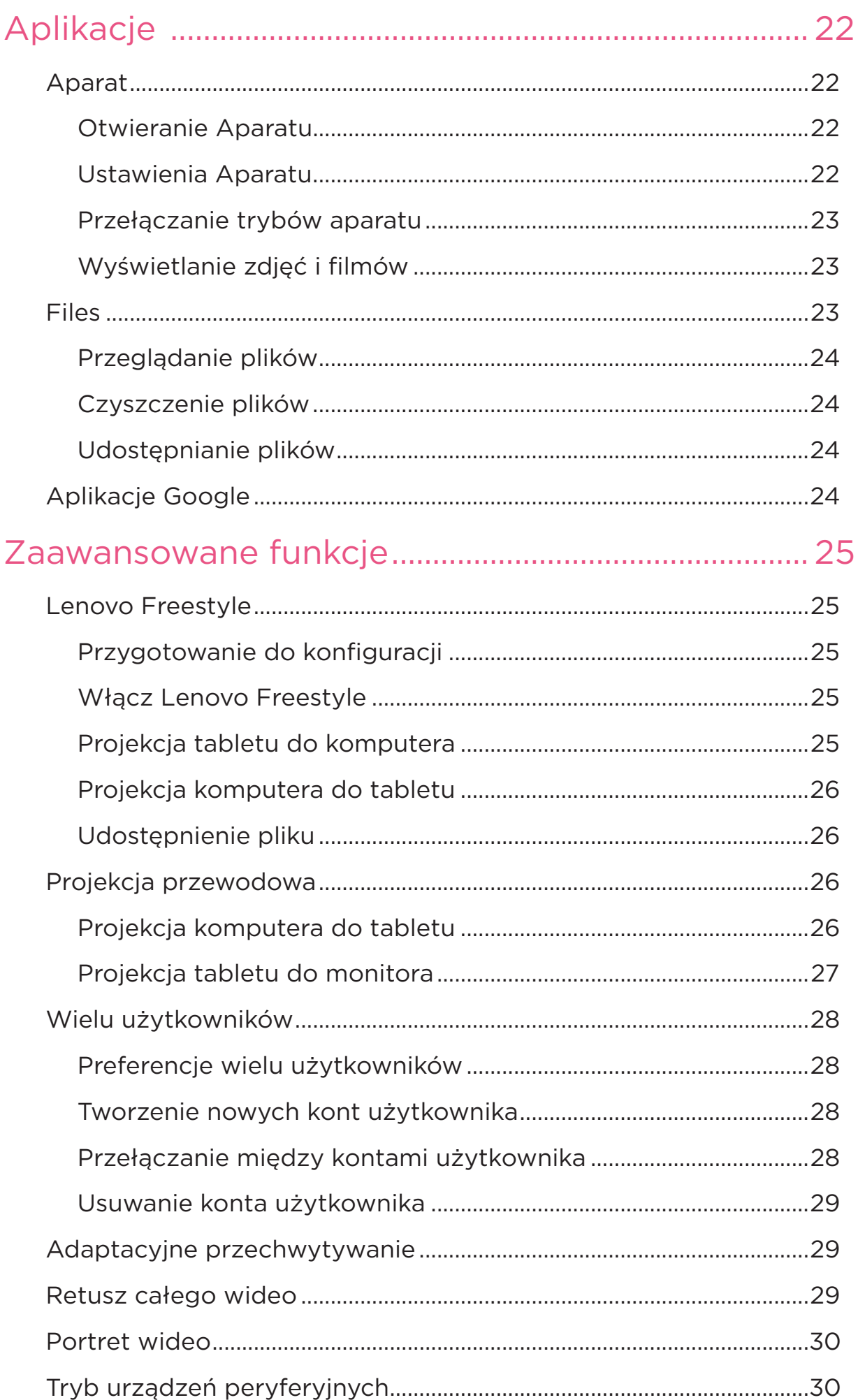

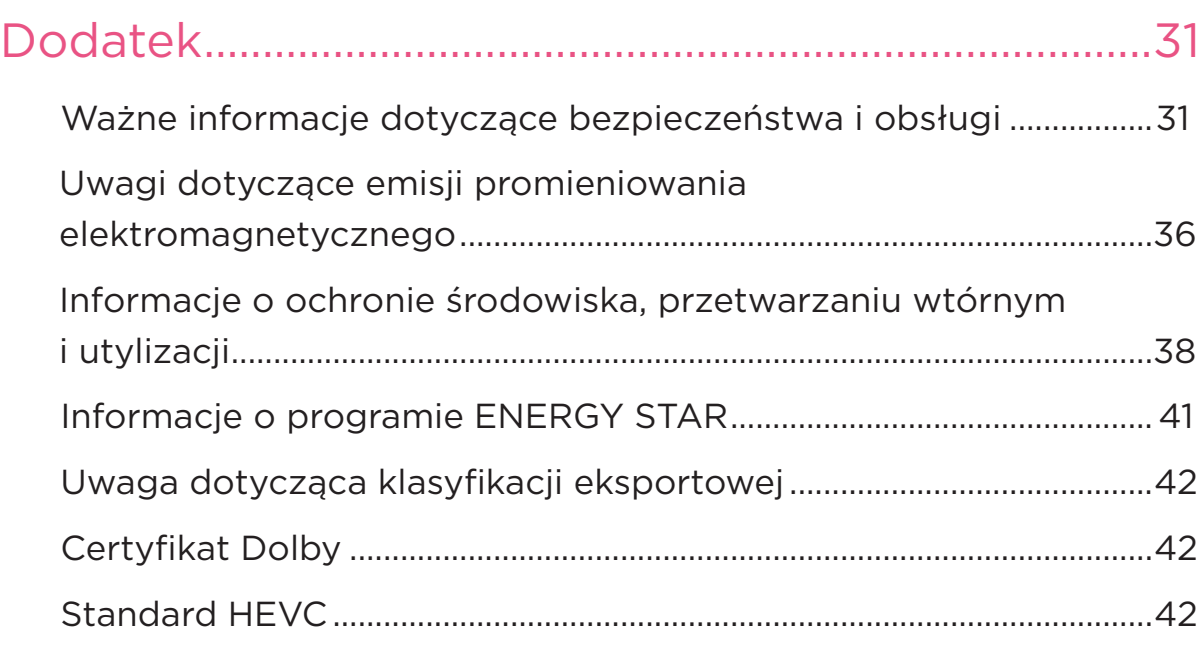

# <span id="page-5-0"></span>Powitanie

Przed rozpoczęciem korzystania z urządzenia należy przeczytać następujące informacje:

- **•** *Skrócona instrukcja obsługi*
- **•** *Podręcznik na temat bezpieczeństwa i gwarancji*
- **•** *Oświadczenie prawne*

Aby uzyskać więcej informacji i pobrać powyższe dokumenty, przejdź do strony https://www.support.lenovo.com.

Wszystkie obrazy i ilustracje wykorzystane w tym podręczniku mają wyłącznie charakter poglądowy. Rzeczywisty produkt może się różnić.

### Ikony

- $\oslash$  Instrukcja, przypomnienie lub sugestia.
- Uwaga lub przestroga.
- Niebezpieczeństwo lub ostrzeżenie.

# <span id="page-6-0"></span>Podstawy

# Konfiguracja i rozpoczęcie korzystania z urządzenia

# Przygotowanie do konfiguracji

Aby konfiguracja przebiegła jak najsprawniej, przygotuj następujące elementy:

**•** Połączenie internetowe przez sieć Wi-Fi lub sieć komórkową.

Możesz potrzebować nazwy sieci Wi-Fi i hasła do niej.

- **•** Kartę SIM dostarczoną przez operatora zainstaluj ją, jeżeli urządzenie ma gniazda kart SIM.
- **•** Twoje poprzednie urządzenie lub kopię zapasową jego danych, jeśli przenosisz dane na nowe urządzenie.

# Konfiguracja wstępna

Konfiguracja tego urządzenia jest procesem łatwym, który pomoże Ci w rozpoczęciu korzystania z urządzenia po pierwszym jego włączeniu. Możesz ręcznie wykonywać czynności konfiguracyjne zgodnie z instrukcjami wyświetlanymi na ekranie.

- $\oslash$  Po wstępnej konfiguracji można wprowadzić dodatkowe zmiany w menu **Ustawienia**.
- 1. Naciśnij i przytrzymaj przycisk zasilania do momentu wyświetlenia logo Lenovo. Na ekranie wyświetli się napis **Witamy**.
	- **Wybierz język urządzenia**: Dotknij i wybierz swój język z listy.
	- **Dla niedowidzących**: Dotknij (O), aby dostosować rozmiar wyświetlacza i tekstu oraz włącz **Powiększenie**, aby poprawić widoczność ekranu. Włącz **Przeczytaj na głos** lub **TalkBack**, aby ułatwić sobie korzystanie z urządzenia bez ekranu.
- 2. Dotknij opcję **Rozpocznij**.
- 3. Przeczytaj i zaakceptuj umowy o usługach, a następnie dotknij polecenie **Dalej**.
- 4. Połącz się z siecią Wi-Fi lub siecią komórkową (jeśli urządzenie ją obsługuje).
	- Dotknij sieć i w razie potrzeby wprowadź hasło.
	- Dotknij polecenie **Dodaj nową sieć**, a następnie ręcznie wpisz nazwę sieci Wi-Fi i w razie potrzeby wprowadź hasło.
	- Dotknij polecenie **Do konfiguracji użyj sieci komórkowej**, aby aktywować usługę sieci komórkowej na urządzeniu.
- $\oslash$  Jeśli konfigurujesz urządzenie offline, w następnym kroku musisz ręcznie ustawić godzinę i datę.
- 5. Przenieś aplikacje i dane z poprzedniego urządzenia na nowe.

Z poprzedniego urządzenia możesz przenieść bezpośrednio na nowe wiele aplikacji, ustawień i treści.

Zbliż do siebie oba urządzenia, a następnie postępuj zgodnie z instrukcjami wyświetlanymi na ekranie.

- 6. Sprawdź ustawienia prywatności. Ustaw uprawnienia aplikacji Google.
- 7. Wybierz jedną z poniższych metod odblokowania ekranu, aby zwiększyć bezpieczeństwo urządzenia. Postępuj zgodnie z instrukcjami wyświetlanymi na ekranie, aby ustawić metodę odblokowania ekranu.
	- Hasło
	- Odcisk palca
	- Rozpoznawanie twarzy
- $\oslash$  Przed włączeniem funkcji rozpoznawania twarzy należy utworzyć wzór, kod PIN lub hasło. Możesz także dotknąć **Pomiń**, aby skonfigurować później w **Ustawienia** > **Dane biometryczne i hasła**.
- 8. Wybierz preferowany tryb nawigacji.
	- **Nawigacja przy użyciu gestów**

Steruj swoim urządzeniem za pomocą gestów. Szczegółowe informacje zawiera rozdział "[Zapoznaj się z gestami](#page-8-1)".

#### – **Nawigacja przy użyciu klawiszy wirtualnych**

Na pasku nawigacyjnym u dołu ekranu pojawią się trzy przyciski.

<span id="page-8-0"></span>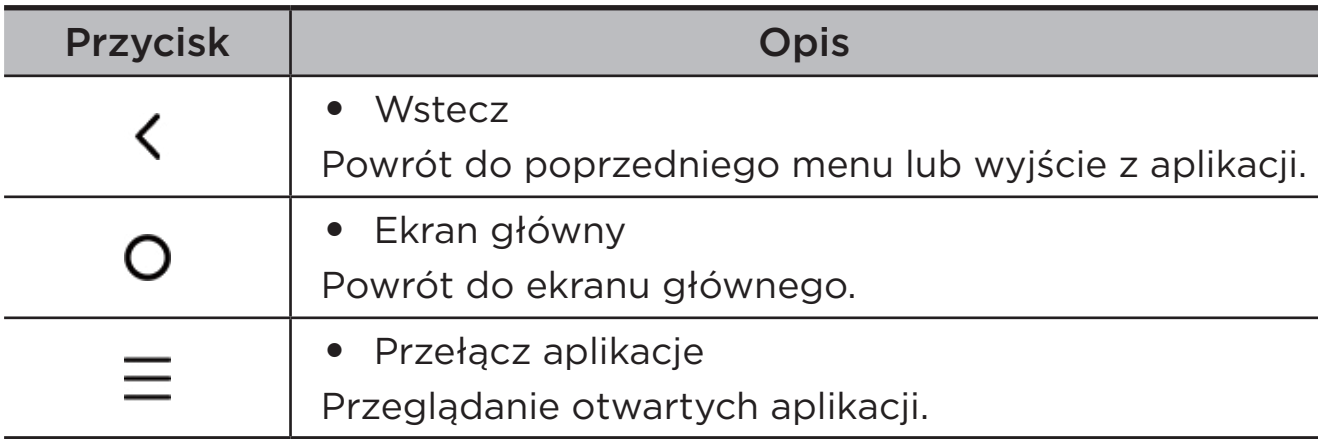

9. Dotknij **Rozpocznij**, aby rozpocząć na swoim urządzeniu.

# <span id="page-8-1"></span>Zapoznaj się z gestami

Twoje urządzenie obsługuje funkcje **Nawigacja przy użyciu gestów** i **Nawigacja przy użyciu klawiszy wirtualnych**.

### Podstawowe gesty

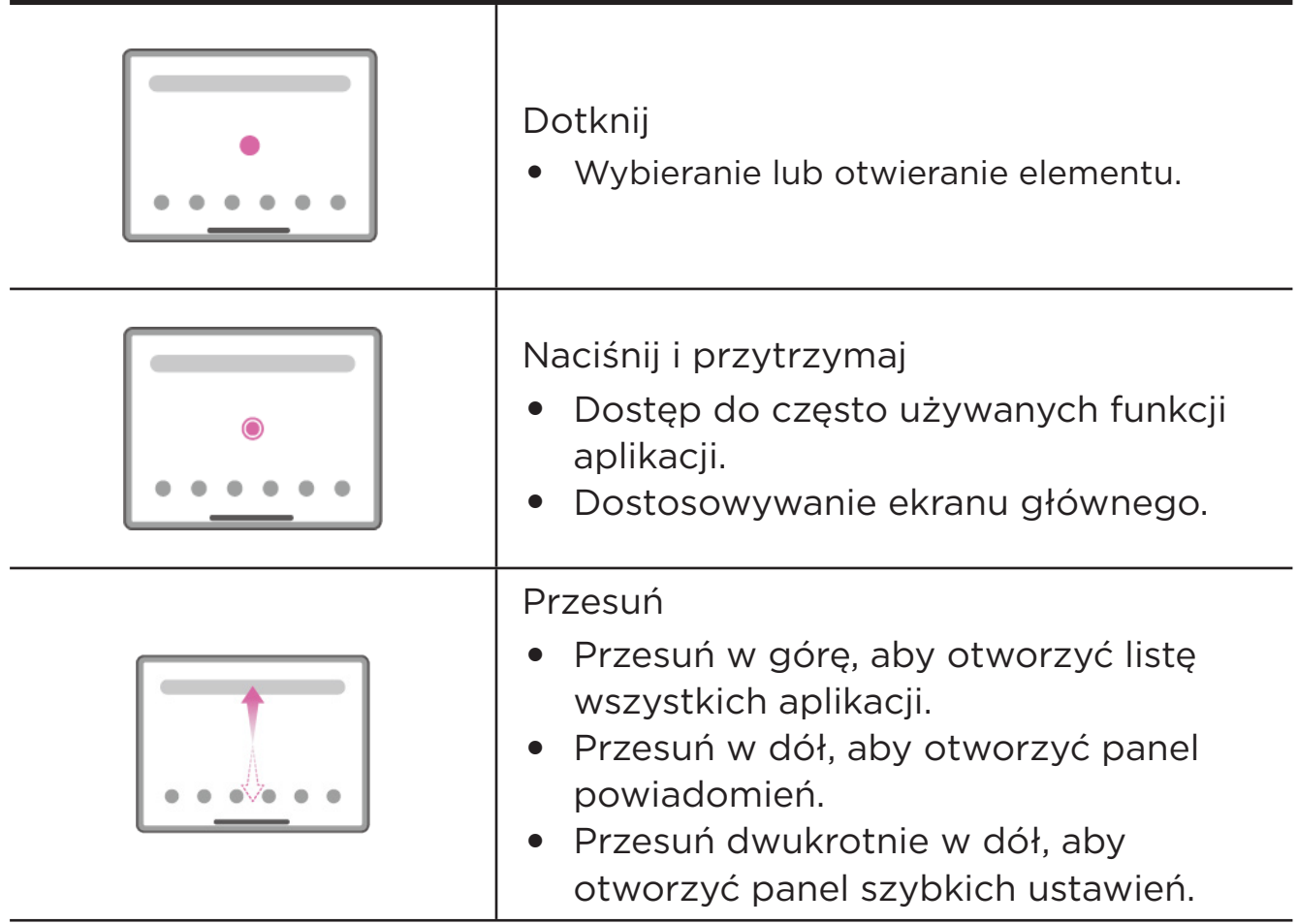

<span id="page-9-0"></span>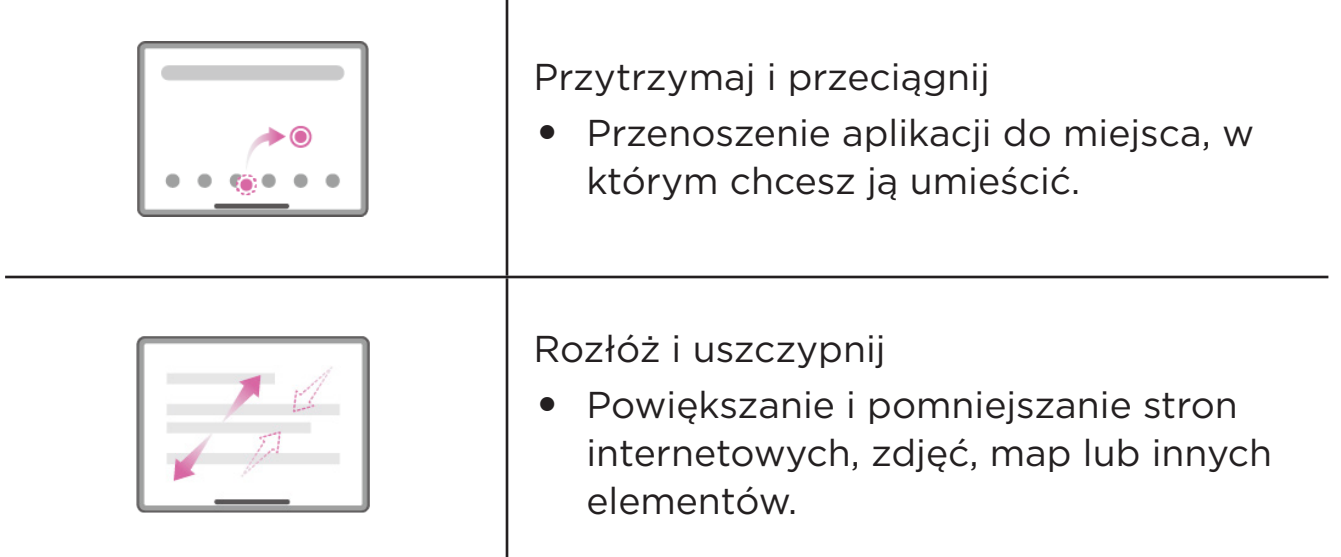

# Więcej gestów

Poniższe gesty są dostępne tylko w przypadku funkcji **Nawigacja przy użyciu gestów**. Aby zmienić styl nawigacji, przejdź do **Ustawienia** > **Ustawienia ogólne** > **Nawigacja w systemie**.

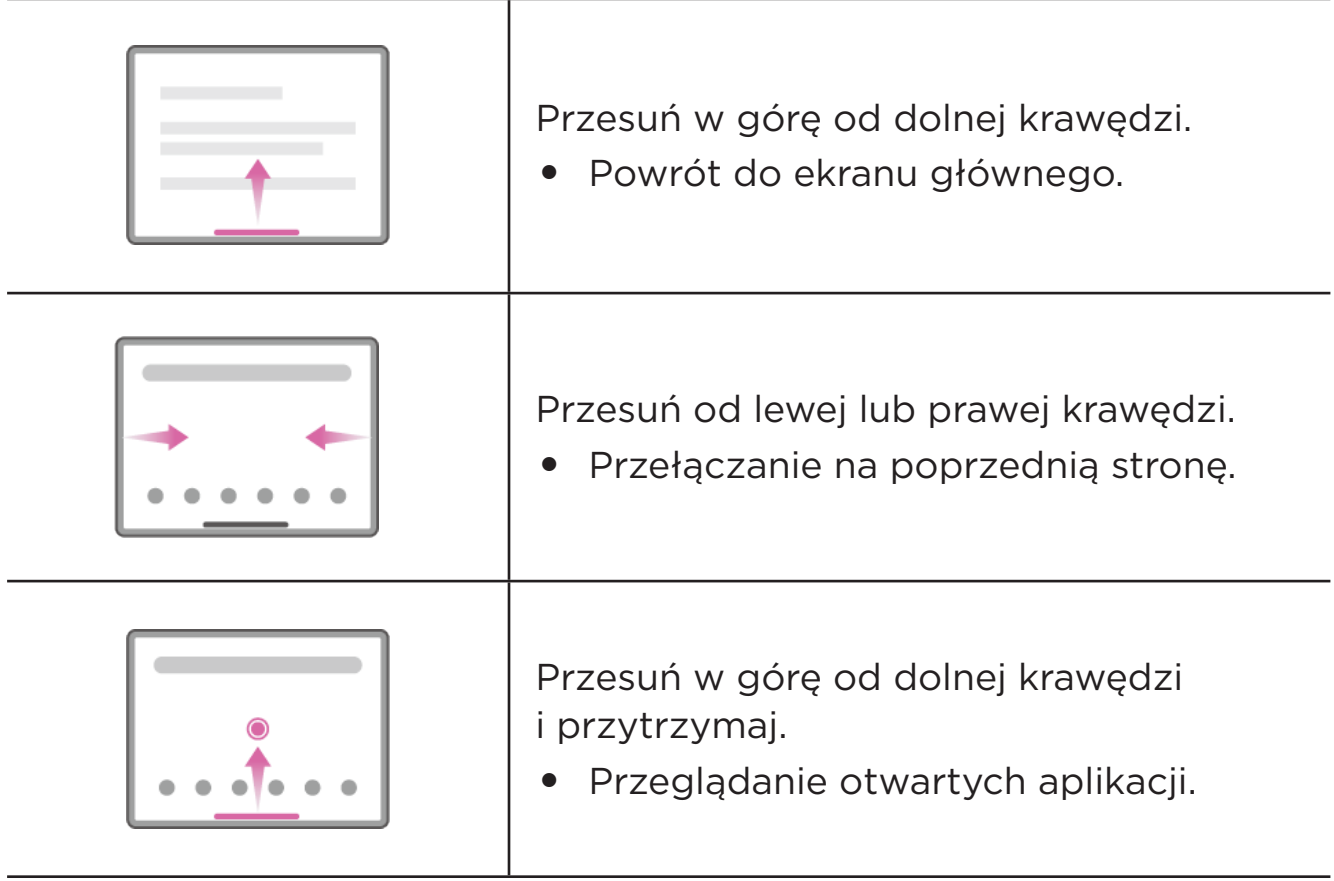

<span id="page-10-0"></span>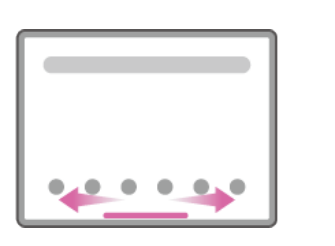

Przesuń w lewo lub w prawo przy dolnej krawędzi.

**•** Przełączanie między otwartymi aplikacjami.

# Dostosowywanie ekranu głównego

Ekran główny to miejsce, w którym zaczynasz korzystać z urządzenia. W celu ułatwienia korzystania z urządzenia na ekranie głównym umieszczono niektóre przydatne aplikacje i widżety.

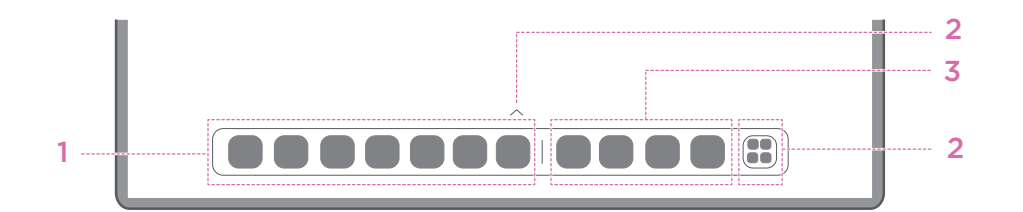

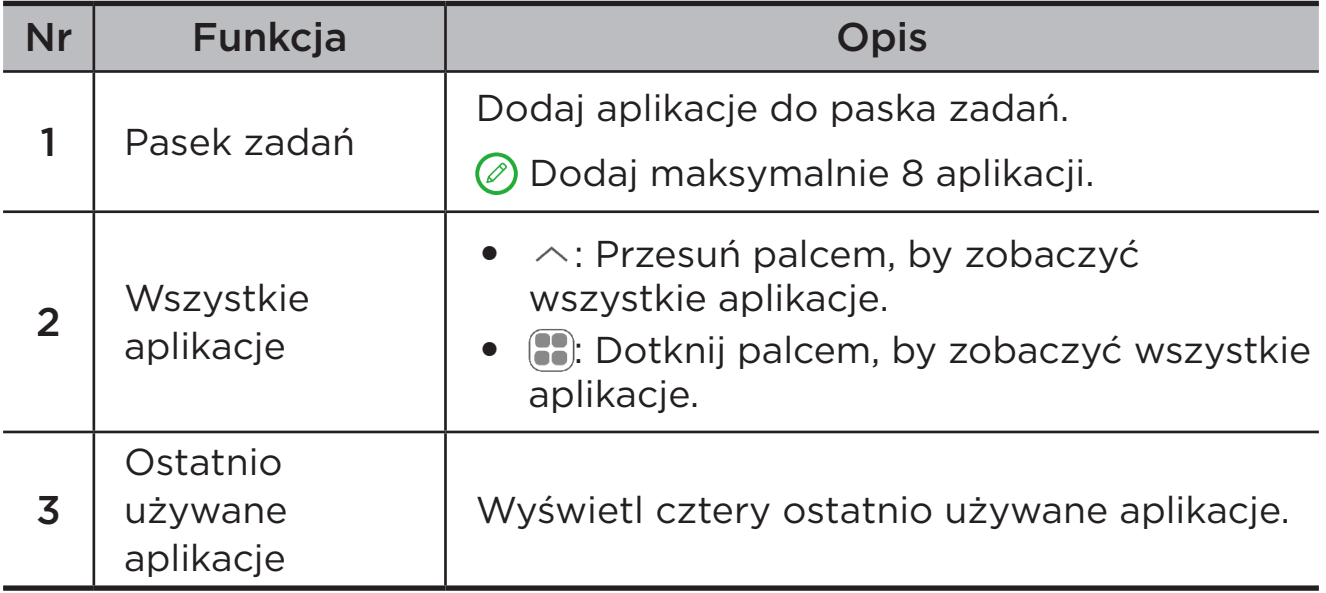

Ekran główny można dostosować następująco.

# <span id="page-11-0"></span>Ustawienia ekranu głównego

Naciśnij i przytrzymaj dowolne miejsce na ekranie głównym poza ikonami, a następnie dotknij **Ustawienia ekranu głównego**, aby dostosować urządzenie w następujący sposób.

- **•** Przesuń palcem w prawo, aby otworzyć Obszar rozrywki z ekranu głównego.
- **•** Wybierz preferowany styl pulpitu.
- **•** Wybierz preferowany styl strony głównej.
- **•** Wyświetlaj plakietki z powiadomieniami na ikonach aplikacji.
- **•** Polecaj aplikacje systemowe z szuflady.

# Widżety

Możesz dodać widżet na ekranie głównym. Widżety zapewniają szybki podgląd informacji o wydarzeniach w kalendarzu, wiadomości e-mail, map i nie tylko.

- 1. Naciśnij i przytrzymaj dowolne miejsce na ekranie głównym z wyjątkiem ikon, dotknij opcję **Widżety**, a następnie wybierz widżet do dodania.
- 2. Naciśnij i przeciągnij widżet w odpowiednie miejsce, a następnie go puść.
- 3. Dotknij **Gotowe**.

# Tapeta

Aby ustawić tapetę, wykonaj następujące czynności:

- 1. Naciśnij i przytrzymaj dowolne miejsce na ekranie głównym poza ikonami, a następnie dotknij **Indywidualne dostosowanie** > **Tapeta**.
- 2. Wybierz, aby ustawić tapetę.
	- **Tapety dynamiczne**

Wybierz dostępną dynamiczną tapetę.

– **Lokalne albumy**

Wybierz zdjęcie. Dotknij > **Użyj jako**, aby ustawić jako swoją tapetę.

– **Tapeta ze wskaźnikiem naładowania baterii**

Ustaw tapetę baterii na ekranie blokady wyświetlającą stan zasilania: Pełne, Średnie, Niskie lub Ładowanie.

#### <span id="page-12-0"></span>– **Wykwintna tapeta**

Wybierz dostępną tapetę wysokiej jakości na ekran i/lub pulpit.

Możesz także przejść do opcji **Ustawienia** > **Indywidualne dostosowanie** > **Tapeta**, aby ustawić tapetę.

# Korzystanie z aplikacji

# Wyszukiwanie aplikacji

- 1. Dotknij **:** na ekranie głównym lub przesuń palcem w górę z ekranu głównego, aby wyświetlić listę wszystkich aplikacji.
- 2. Znajdź aplikację bezpośrednio lub wprowadź słowa kluczowe na pasku wyszukiwania, aby wyszukać aplikację.

### Przenoszenie aplikacji na inny ekran

Naciśnij i przytrzymaj ikonę aplikacji, którą chcesz przenieść, przeciągnij ją w wybrane miejsce, a następnie ją zwolnij.

# Zarządzanie otwartymi aplikacjami

- 1. Wyświetl listę otwartych aplikacji w jeden z następujących sposobów:
	- **Nawigacja przy użyciu gestów**: Przesuń w górę od dolnej krawędzi ekranu i przytrzymaj.
	- **Nawigacja przy użyciu klawiszy wirtualnych**: Dotknij opcję u dołu ekranu.
- 2. Na ekranie listy otwartych aplikacji możesz wykonać następujące czynności:
	- Dotknij okno aplikacji, aby uzyskać dostęp do aplikacji.
	- Przesuń po oknie aplikacji w górę, aby ją zamknąć.
	- Przesuń po oknie aplikacji w dół, aby ją zablokować lub odblokować.
	- Naciśnij i przytrzymaj okno aplikacji, aby wyświetlić więcej działań.
	- Dotknij polecenie **Wyczyść wszystko**, aby zatrzymać wszystkie aktywne aplikacje.

# <span id="page-13-0"></span>Odinstalowywanie aplikacji

- 1. Naciśnij i przytrzymaj ikonę aplikacji.
- $2.$  Stuknij  $\overline{m}$ .
- 3. Dotknij **OK**.
- $\oslash$  Niektóre aplikacje systemowe są wymagane przez urządzenie i nie można ich odinstalować.

# Obszar rozrywki

Obszar rozrywki to kompleksowy, spersonalizowany ekran na wszystkie ulubione filmy, seriale, nagrania wideo, gry i książki.

# Otwieranie Obszaru rozrywki

Przesuń w prawo na ekranie głównym lub dotknij  $\bullet$  po lewej stronie ekranu głównego.

Do korzystania z Obszaru rozrywki jest niezbędne połączenie z Internetem oraz zalogowanie się do konta Google.

### Wyłączanie Obszaru rozrywki

Obszar rozrywki jest domyślnie włączony. Wybierz **Ustawienia ekranu głównego** i wyłącz **Przesuń palcem, aby przejść do Entertainment Space**.

# Powiadomienia i szybkie ustawienia

# Styl centrum sterowania

Przejdź do **Ustawienia** > **Centrum powiadomień i sterowania** > **Styl centrum sterowania**, aby ustawić styl paneli Powiadomienia i Szybkie ustawienia.

### Panel Powiadomienia

Panel Powiadomienia zawiera informacje o nowych wiadomościach, połączeniach USB oraz bieżących czynnościach, takich jak pobieranie plików itp.

- <span id="page-14-0"></span>**•** Aby wyświetlić Powiadomienia, przeciągnij palcem z góry ekranu w dół.
- **•** Aby zamknąć Powiadomienia, przeciągnij palcem od dołu do góry ekranu.
- **•** Aby odrzucić powiadomienie, przeciągnij je palcem w lewo lub prawo.
- **•** Aby odrzucić wszystkie powiadomienia, na dole panelu Powiadomienia dotknij pozycję **Usuń wszystkie**.
- **•** Aby zarządzać powiadomieniami, dotknij opcję **Zarządzaj** u dołu panelu powiadomień lub przejdź do **Ustawienia** > **Centrum powiadomień i sterowania**.

# Panel Szybkie ustawienia

Panel Szybkie ustawienia zapewnia szybki dostęp do funkcji urządzenia. Ikony zmieniają kolory, gdy odpowiadające im funkcje zostają włączone i wyłączone.

- **•** Aby otworzyć panel Szybkie ustawienia, dwukrotnie przeciągnij palcem z góry ekranu w dół.
- **•** Aby zamknąć panel Szybkie ustawienia, przeciągnij palcem z dołu ekranu w górę.
- **•** Aby włączyć lub wyłączyć funkcję, dotknij ikony tej funkcji.
- **•** Naciśnij i przytrzymaj ikonę funkcji, aby otworzyć ekran ustawień funkcji (jeśli jest dostępny).
- Dotknij , aby zmienić konto.
- **•** Dotknij ( $\alpha$ ), aby edytować panel Szybkie ustawienia.
- **•** Dotknij  $\ddot{\otimes}$ , aby otworzyć **Ustawienia**.
- Dotknij (<sup>I</sup>), aby wyłączyć lub ponownie uruchomić urządzenie.

# <span id="page-15-0"></span>Przywracanie ustawień fabrycznych, aktualizacja i wymuszanie zamknięcia

# Przywracanie ustawień fabrycznych

Przywrócenie ustawień fabrycznych powoduje usunięcie wszystkich danych z pamięci wewnętrznej urządzenia. Przed zresetowaniem urządzenia wykonaj kopię zapasową danych.

- 1. Wybierz **Ustawienia** > **Ustawienia ogólne** > **Opcje resetowania** > **Wykasuj wszystkie dane (przywróć dane fabryczne)**.
- 2. Dotknij **Usuń wszystkie dane**, aby zresetować urządzenie do ustawień fabrycznych.

# Aktualizacja systemu

Urządzenie wyświetli monit o pobranie i zainstalowanie aktualizacji, gdy dostępna będzie nowa wersja systemu. Możesz także ręcznie sprawdzać dostępność aktualizacji i ustawiać metody jej przeprowadzania.

- 1. Wybierz **Ustawienia** > **Informacje o telefonie** > **Aktualizacja systemu** i dotknij **Sprawdź dostępne aktualizacje**.
- 2. Dotknij  $\cdots$  w prawym górnym rogu ekranu **Aktualizacia systemu**, aby włączyć lub wyłączyć odpowiednio do potrzeb funkcje automatycznego pobierania i nocnej aktualizacji.
- Aktualizacje systemu pobieraj i instaluj wyłącznie z oficjalnych źródeł.

# Wymuszenie wyłączenia

Naciśnij i przytrzymaj przyciski zasilania i zmniejszania głośności przez około 8 sekund, aż urządzenie się wyłączy.

# <span id="page-16-0"></span>Ustawienia

# WLAN

Łączenie się z Internetem przez sieć WLAN to skuteczny sposób oszczędzania na komórkowej transmisji danych.

- 1. Przejdź do **Ustawienia** > **WLAN** i włącz **WLAN**, aby wyświetlić listę dostępnych sieci.
- 2. Dotknij sieć i w razie potrzeby wprowadź hasło.
- 3. Stuknij **Połącz**.

Po podłączeniu urządzenia do sieci WLAN u góry ekranu będzie wyświetlana ikona  $\widehat{\mathbb{R}}$ .

# Sieć komórkowa

W przypadku urządzeń z gniazdami na karty SIM można włożyć kartę SIM i włączyć dostęp do transmisji danych w sieci komórkowej.

Aby skonfigurować dostęp do Internetu przez sieć komórkową, wykonaj następujące czynności:

- 1. Przejdź do **Ustawienia** > **Sieć komórkowa**.
- 2. Otwórz usługę operatora komórkowego i włącz łączność z siecią komórkową.
- Niezbędna jest ważna karta SIM z usługą przesyłania danych. Jeśli nie masz karty SIM, skontaktuj się ze swoim operatorem.

# <span id="page-17-0"></span>VPN

Sieci VPN używane wewnątrz organizacji umożliwiają bezpieczne przesyłanie prywatnych danych za pośrednictwem nieprywatnych sieci. Skonfigurowanie sieci VPN może być konieczne, na przykład w celu uzyskania dostępu do służbowej poczty e-mail. Aby skonfigurować VPN w swojej sieci, zapytaj administratora o niezbędne ustawienia.

- 1. Przejdź do **Ustawienia** > **Więcej połączeń** > **VPN**.
- 2. Dotknij  $+$ , aby edytować profil VPN.
- 3. Stuknij pozycję **Zapisz**.
- 4. Dotknij **ov**, aby edytować lub zapomnieć sieć VPN.

# Bluetooth

Urządzenie można sparować z innymi urządzeniami obsługującymi technologię Bluetooth, takimi jak słuchawki Bluetooth.

- 1. Przejdź do **Ustawienia** > **Bluetooth** i włącz **Bluetooth**.
- 2. Wybierz nazwę urządzenia do dopasowania i połącz.

Po podłączeniu urządzenia do urządzenia Bluetooth u góry ekranu będzie wyświetlana ikona $\mathcal{R}$ 

# Wyświetlacz

# Jasność

**• Regulacja ręczna**

Wybierz **Ustawienia** > **Wyświetlacz** i przesuń suwak Jasność, aby ręcznie wyregulować jasność ekranu.

#### **• Regulacja automatyczna**

Wybierz **Ustawienia** > **Wyświetlacz** i włącz **Automatyczna jasność**, aby ekran automatycznie zmieniał jasność wraz ze zmianami oświetlenia.

#### <span id="page-18-0"></span>**• Dostosowanie koloru do otoczenia**

Wybierz **Ustawienia** > **Wyświetlacz** i włącz **Dostosowanie koloru do otoczenia**. Dostosuj temperaturę kolorów ekranu zgodnie z temperaturą kolorów otoczenia, aby zapewnić większy komfort oglądania.

# Tryb czytania

- 1. Wybierz **Ustawienia** > **Wyświetlacz** > **Tryb czytania** i włącz **Tryb czytania**.
- 2. Wybierz efekt wyświetlania trybu czytania.

### Ochrona wzroku i informacje dotyczące bezpieczeństwa

Gdy włączona jest opcja **Podświetlenie nocne**, to ekran będzie miał bursztynowy odcień, który ogranicza niebieskie światło. Pozwala to na wygodne czytanie i wyświetlanie ekranu w słabo oświetlonych miejscach.

- 1. Wybierz **Ustawienia** > **Wyświetlacz** > **Podświetlenie nocne** i włącz opcję **Używaj Podświetlenia nocnego**.
- 2. Dotknij **Harmonogram**, aby dostosować czas trybu ochrony oczu.
- 3. Przesuń suwak Intensywność, aby dostosować światło do potrzeb.

Urządzenia należy używać w dobrze oświetlonych miejscach i trzymać go w odpowiedniej odległości od oczu podczas użytkowania. Aby uniknąć zmęczenia oczu, rób okresowo przerwy od spoglądania na ekran.

Skupiając się na wydajności swoich ekranów, firma Lenovo dba również o zdrowie oczu użytkowników. Ten produkt otrzymał certyfikat TÜV Rheinland "Low Blue Light" i można go bezpiecznie używać. Więcej informacji można znaleźć w witrynie<https://support.lenovo.com>.

# <span id="page-19-0"></span>Dane biometryczne i hasła

Ustawienie ekranu blokady to skuteczny sposób na zwiększenie bezpieczeństwa urządzenia.

- 1. Przejdź do **Ustawienia** > **Dane biometryczne i hasła**.
- 2. Aby ustawić blokadę ekranu, wykonaj jedną z następujących czynności:

#### – **Hasło**

Wybierz Wzór, PIN lub Hasło, aby zwiększyć bezpieczeństwo urządzenia.

#### – **Odcisk palca**

Umieść palec na czujniku przycisku zasilania, aby ustawić odcisk palca.

#### – **Rozpoznawanie twarzy**

Rozpoznawanie twarzy ustawia się w połączeniu ze wzorem, kodem PIN lub hasłem jako alternatywną metodę odblokowania ekranu.

3. Postępuj zgodnie z instrukcjami wyświetlanymi na ekranie, aby skonfigurować urządzenie.

# One Vision

# Okno ruchome

Okno ruchome służy do obsługi tymczasowych zadań bez konieczności przełączania między aplikacjami.

Aby otworzyć Okno ruchome, wykonaj jedną z następujących czynności:

- Naciśnij i przytrzymaj ikonę aplikacji, a następnie dotknij **.**
- **•** Otwórz aplikację. W dolnej części aplikacji naciśnij i przeciągnij stronę do  $\Box$  góry ekranu, a następnie zwolnij stronę.
- Otwórz aplikację, a następnie dotknij  $\cdots$  > **.**
- Przejdź do **Ustawienia** > **One Vision** > **Okno ruchome** > **Ustawienia i samouczki**, aby wyświetlić więcej gestów służących do obsługi okna ruchomego.

# <span id="page-20-0"></span>Podzielony ekran

Tryb podzielonego ekranu umożliwia otwieranie dwóch aplikacji na podzielonym ekranie i używanie ich jednocześnie.

#### **Włączanie trybu podzielonego ekranu**

Aby otworzyć podzielony ekran, wykonaj jedną z następujących czynności:

#### - **Metoda pierwsza:**

- 1. W trybie pełnoekranowym aplikacji otwórz listę wszystkich aplikacji.
- 2. Wybierz aplikację, którą chcesz podzielić, naciśnij i przeciągnij ikonę aplikacji do krawędzi ekranu.

#### - **Metoda druga:**

W trybie pełnoekranowym aplikacji dotknij opcję  $\cdots$  >  $\Box$ .

#### - **Metoda trzecia:**

- 1. Otwórz listę otwartych aplikacji.
- 2. Naciśnij i przytrzymaj okno aplikacji, a następnie dotknij  $\square$ .
- Nie wszystkie aplikacje obsługują tryb podzielonego ekranu.

#### **Włączanie trzech lub czterech podzielonych ekranów**

- 1. W trybie podzielonego ekranu (dwie aplikacje działające na tym samym ekranie) otwórz listę wszystkich aplikacji.
- 2. Wybierz trzecią aplikację, którą chcesz podzielić, naciśnij i przeciągnij ikonę aplikacji na górę lub dół ekranu podzielonych.
- 3. Aby dodać czwarty podzielony ekran, powtórz krok drugi.

#### **Zarządzanie podzielonym ekranem**

W trybie podzielonego ekranu można wykonać następujące czynności:

#### **• Dostosowywanie wielkości podzielonego ekranu**

Przesuń pomiędzy dwoma ekranami, aby dostosować wielkość dzielonego ekranu.

#### **• Zmiana drugiej aplikacji**

Naciśnij i przeciągnij aplikację do krawędzi ekranu, aż kolor ekranu zmieni się na szary.

#### <span id="page-21-0"></span>**• Przełączanie podzielonego ekranu na okno ruchome**

Dotknij  $\cdots$  u góry aplikacji, a następnie dotknij  $\blacksquare$ .

#### **Zamykanie trybu podzielonego ekranu**

- **•** Przeciągnij do krawędzi ekranu.
- Dotknij  $\cdots$  u góry aplikacji, a następnie dotknij  $\Box$ .

# Cyfrowa równowaga i kontrola rodzicielska

Dzięki **funkcji Cyfrowa równowaga i kontrola rodzicielska**, masz dostęp do raportów w czasie rzeczywistym pokazujących, ile czasu spędzasz na swoim urządzeniu. Możesz także ustawić limity tego, czym chcesz zarządzać.

Wybierz kolejno **Ustawienia** > **Cyfrowa równowaga i kontrola rodzicielska**, a następnie ustaw odpowiednie funkcje.

# Cyfrowa równowaga

- **• Panel**
	- Wyświetl swój czas korzystania z urządzenia, otrzymane powiadomienia i godziny otwarcia.
	- Ustaw dzienne liczniki czasu dla większości aplikacji.
- **• Tryb nocny**
	- Dostosuj godziny rozpoczęcia i zakończenia trybu nocnego.
	- Ustaw czas, w którym urządzenie automatycznie aktywuje tryb nocny podczas ładowania.

#### **• Tryb pełnej koncentracji**

Wybierz rozpraszające uwagę aplikacje, a następnie dotknij **WŁĄCZ TERAZ**, aby wstrzymać rozpraszające aplikacje i ukryć ich powiadomienia.

#### **• Zarządzaj powiadomieniami**

Wyłącz lub włącz powiadomienia dla określonych aplikacji.

#### **• Nie przeszkadzać**

Blokuj powiadomienia i unikaj przerw, gdy musisz się skoncentrować.

#### **• Pokaż ikonę na liście aplikacji**

Wyświetl ikonę cyfrowej równowagi na liście wszystkich aplikacji.

# <span id="page-22-0"></span>Kontrola rodzicielska

- **•** Dotknij opcję **Skonfiguruj kontrolę rodzicielską** i postępuj zgodnie z instrukcjami wyświetlanymi na ekranie. Możesz połączyć urządzenie rodzica lub urządzenie dziecka za pomocą Google Family Link.
- **•** Po podłączeniu urządzeń rodzic może zarządzać treściami dla dorosłych, dostępem do stron internetowych, usługami lokalizacyjnymi i innymi ustawieniami na urządzeniu dziecka.

# Rysik i klawiatura

# Lenovo Precision Pen 3

Lenovo Precision Pen 3 zapewnia lepsze wrażenia podczas pisania lub rysowania na ekranie.

- Pióro jest dostarczane z urządzeniem i można je również kupić osobno.
- 1. Wybierz kolejno **Ustawienia** > **Rysik i klawiatura** > **Pióro**.
- 2. Postępuj zgodnie z instrukcjami wyświetlanymi na ekranie, aby ustawić potrzebne funkcje.

#### – **Pismo odręczne**

Piórem możesz pisać w dowolnym obszarze tekstowym i konwertować zawartość na tekst.

#### – **Kontrola zdalna**

Kontrola zdalna obsługiwanymi mediami lub aplikacjami za pomocą przycisku rysika.

#### a. Wybierz kolejno **Ustawienia** > **Rysik i klawiatura** > **Pióro** > **Kontrola zdalna**.

#### b. Włącz **Kontrola zdalna**.

Funkcje przycisku pióra mogą się różnić w różnych aplikacjach. Aby uzyskać szczegółowe informacje, zapoznaj się z instrukcjami wyświetlanymi na ekranie.

#### <span id="page-23-0"></span>– **Aktualizacja oprogramowania układowego**

Wybierz kolejno **Ustawienia** > **Rysik i klawiatura** > **Pióro** > **Aktualizacja oprogramowania układowego**, aby ręcznie sprawdzić dostępność najnowszego oprogramowania układowego i zaktualizować pióro.

### Klawiatura

Z użyciem klawiatury możesz pracować bardziej wydajnie. Aby wyświetlić więcej funkcji, wybierz kolejno **Ustawienia** > **Rysik i klawiatura** > **Klawiatura fizyczna**.

#### **• Układ klawiatury**

Aby zmodyfikować domyślny układ klawiatury, wybierz kolejno **Ustawienia** > **Rysik i klawiatura** > **Klawiatura fizyczna**, a następnie dotknij nazwę klawiatury.

#### **• Używaj klawiatury ekranowej**

Wyświetl wirtualną klawiaturę na ekranie, gdy aktywna jest klawiatura fizyczna.

#### **• Skróty klawiszowe**

Do szybkiego wykonywania funkcji są dostępne skróty klawiszowe. Wybierz kolejno **Ustawienia** > **Rysik i klawiatura** > **Klawiatura fizyczna** > **Skróty klawiszowe**, aby wyświetlić wszystkie skróty klawiszowe.

Naciśnij i przytrzymaj klawisz Ctrl przez 3 sekundy, aby wyświetlić skróty klawiszowe w dowolnym momencie.

#### **• Gesty panelu dotykowego**

Wybierz kolejno **Ustawienia** > **Rysik i klawiatura** > **Klawiatura fizyczna** > **Gesty wykonywane wieloma palcami**, aby wyświetlić

wszystkie gesty panelu dotykowego.

# <span id="page-24-0"></span>Bateria

Wybierz kolejno **Ustawienia** > **Bateria**, aby sprawdzić zużycie baterii i zarządzać nią.

### Oszczędzanie baterii

Zmniejsz zużycie energii, ograniczając aktywność w tle, efekty wizualne oraz niektóre funkcje i połączenia sieciowe.

### Optymalizacja ładowania

Włącz **Ochrona podczas ładowania**, **Adaptacyjna ochrona podczas ładowania** i **Tryb konserwacji baterii**, aby wydłużyć żywotność baterii.

**Ochrona podczas ładowania** zapobiega zbyt długiemu ładowaniu, co może narażać baterię na wysokie temperatury i napięcia, które mogą powodować szybsze starzenie się baterii. Gdy tryb jest włączony, moc zostanie ostatecznie utrzymana na poziomie około 50%, aby wydłużyć żywotność baterii.

### Procent naładowania baterii

Pokaż lub ukryj procent naładowania baterii na pasku stanu.

### Wykrywanie rozładowania baterii

Inteligentne wykrywanie oprogramowania i sprzętu, które zużywają nienormalną moc.

Dotknij **Przetwarzanie jednym przyciskiem**, aby zoptymalizować zużycie baterii.

# <span id="page-25-0"></span>Zarządzanie uprawnieniami

Niektóre aplikacje mogą wymagać Twojego zezwolenia na dostęp do danych lokalizacji lub danych poufnych w celu świadczenia odpowiednich usług. Aby zarządzać uprawnieniami aplikacji, użyj jednej z następujących metod:

#### **• Zarządzanie uprawnieniami poszczególnych aplikacji**

Naciśnij i przytrzymaj aplikację, wybierz **Informacje o aplikacjach** > **Uprawnienia**, sprawdź, jakie uprawnienia przyznano aplikacji i jakich jej odmówiono, a następnie dotknij, aby zresetować uprawnienia.

- **• Zarządzanie uprawnieniami według kategorii**
	- **Lokalizacja**: Wybierz kolejno **Ustawienia** > **Lokalizacja**, sprawdź aplikacje uzyskujące dostęp do lokalizacji i dotknij aplikację, aby zresetować uprawnienia.
	- **Prywatność**: Wybierz kolejno **Ustawienia** > **Prywatność** > **Menedżer uprawnień**, wybierz funkcję, sprawdź aplikacje, które uzyskują dostęp do tej funkcji, a następnie dotknij aplikację, aby zresetować jej uprawnienie.

# Język

Często używane języki możesz dodać do swojej listy. Możesz także ustawić język systemu.

- 1. Wybierz kolejno **Ustawienia** > **Ustawienia ogólne** > **Języki i metody wprowadzania** > **Języki**.
- 2. Dotknij opcję **Dodaj język** i wybierz język, który chcesz dodać.
- 3. Dotknij **Zmień**.
- $\oslash$  Ustaw język systemu, przeciągając  $\equiv$  na początek listy.

# <span id="page-26-0"></span>Aplikacje

# Aparat

### Otwieranie Aparatu

Dotknij  $\boxed{\bullet}$  na ekranie głównym, aby otworzyć aplikację Aparat.

W niektórych modelach aplikacja może nie pojawiać się na ekranie głównym. Możesz otworzyć listę wszystkich aplikacji i znaleźć aplikację.

# Ustawienia Aparatu

Aby skonfigurować ustawienia aparatu, użyj ikon na głównym ekranie Aparatu i menu ustawień.

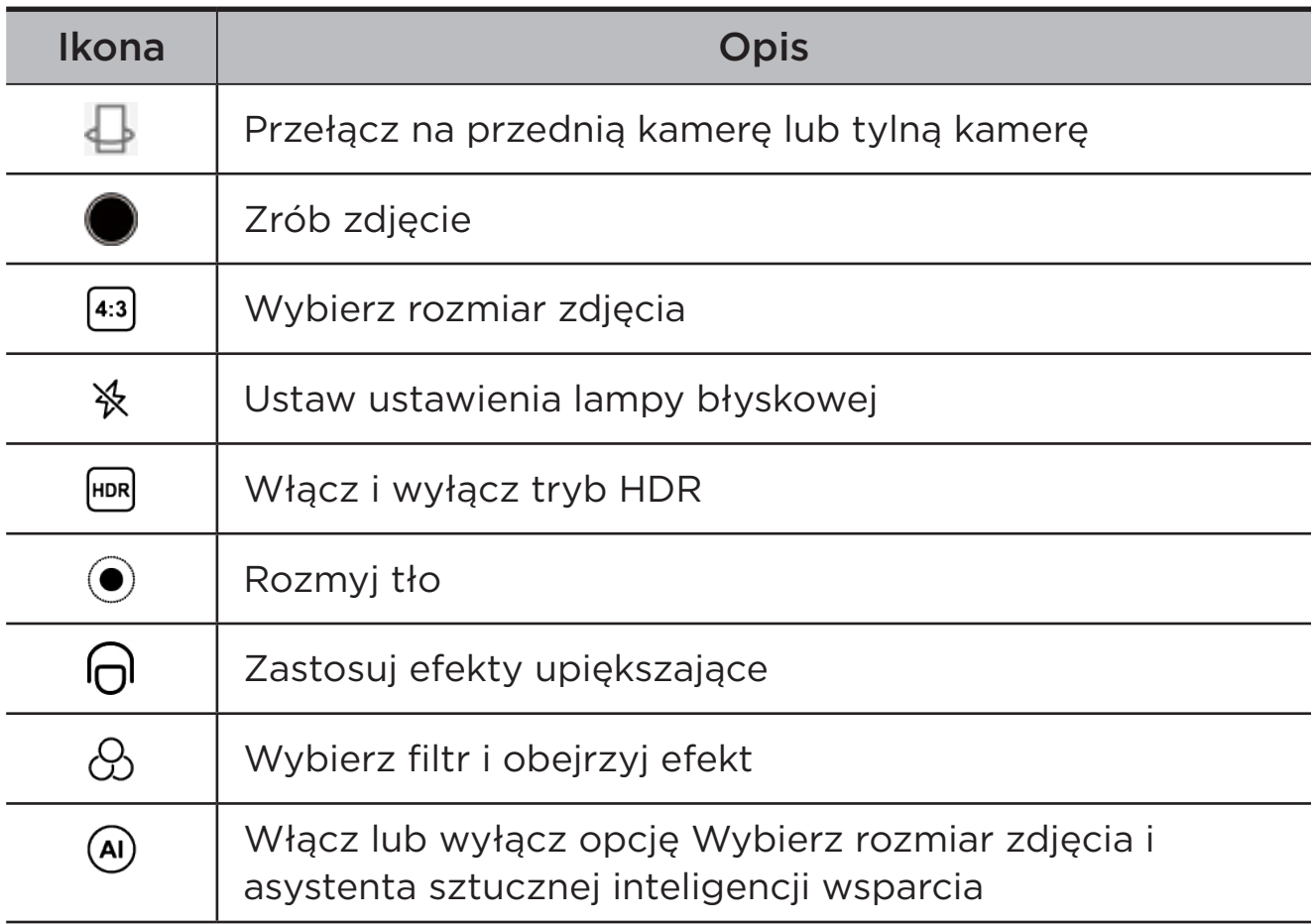

<span id="page-27-0"></span>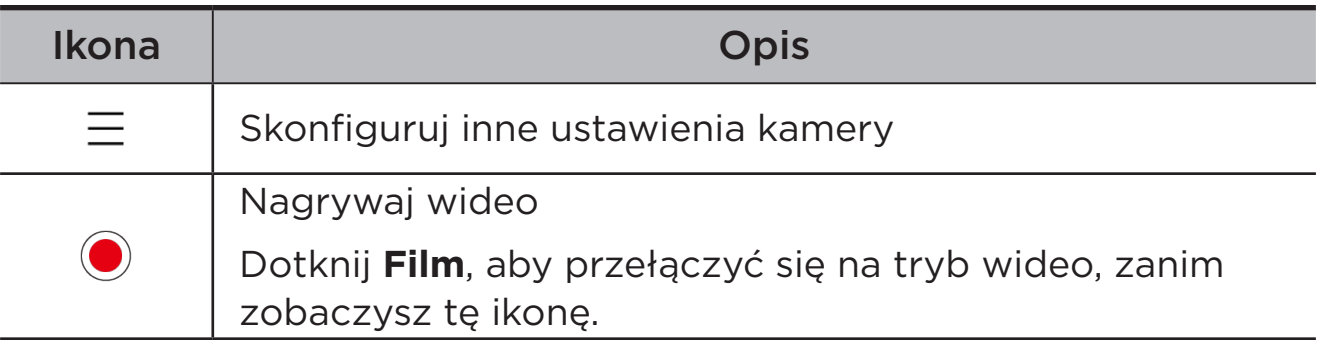

### Przełączanie trybów aparatu

**• Układ pionowy wyśrodkowany**

Podczas nagrywania automatycznie trzymaj twarz na środku kadru.

**• Aparat**

Zrób zdjęcia.

**• Film**

Nagraj filmy.

**• Skan SI**

Umieść dokument w polu widzenia kamery i dotknij  . Zeskanowany dokument można zapisać w formacie PDF lub JPG.

# Wyświetlanie zdjęć i filmów

Zdjęcia i filmy są przechowywane w wewnętrznej pamięci urządzenia. Zdjęcia i filmy można wyświetlić w następujący sposób.

- **•** Podczas korzystania z aplikacji Aparat dotknij miniatury zdjęcia.
- **•** Przejdź do opcji **Zdjęcia**.
- **•** Przejdź do opcji **Files**.

# <span id="page-27-1"></span>**Files**

Otwórz listę wszystkich aplikacji. Dotknij  $\left( \blacksquare \right)$ , aby otworzyć **Files**. Możesz wyświetlać pliki przechowywane na urządzeniu, w tym obrazy, filmy, dźwięki i inne pliki, oraz nimi zarządzać.

# <span id="page-28-0"></span>Przeglądanie plików

#### Wybierz **Files** > **Przeglądaj**, aby:

- **•** Wyświetlić ostatnio zapisane pliki.
- **•** Przeglądać pliki według kategorii.
- **•** Dotknij **Pamięć wewnętrzna** i wyświetlaj pliki według ścieżki w pamięci wewnętrznej.
- Dotknij  $\mathbb Q$  w prawym górnym rogu ekranu i wpisz słowa kluczowe, aby wyszukać plik.

# Czyszczenie plików

Wybierz **Files** > **Wyczyść**, sprawdź miejsce w pamięci wewnętrznej i wyczyść niepotrzebne pliki.

# Udostępnianie plików

Wybierz **Files** > **Udostępnij** i postępuj zgodnie z instrukcjami wyświetlanymi na ekranie, aby szybko wysłać lub odebrać pliki.

# Aplikacje Google

Aplikacje Google są zainstalowane fabrycznie na urządzeniu. Aby dowiedzieć się więcej o aplikacjach Google, możesz odwiedzić stronę [support.google.com.](http://support.google.com) Aplikacje można również pobrać ze sklepu Google Play.

# <span id="page-29-0"></span>Zaawansowane funkcje

# Lenovo Freestyle

Lenovo Freestyle służy do współpracy między tabletem a komputerem.

### Przygotowanie do konfiguracji

Aby konfiguracja przebiegła jak najsprawniej, przygotuj następujące elementy:

- **•** Pobierz i zainstaluj aplikację Freestyle na swoim komputerze.
- **•** Upewnij się, że komputer i tablet są w tej samej sieci.

# Włącz Lenovo Freestyle

- 1. Operacja na komputerze
	- a. Otwórz aplikację Lenovo Freestyle.
	- b. Zaloguj się przy użyciu swojego identyfikatora Lenovo.
- 2. Operacja na tablecie
	- a. Otwórz panel szybkich ustawień, dotknij **P**.
	- b. Zaloguj się przy użyciu tego samego identyfikatora Lenovo, co na komputerze.
- 3. Dotknij nazwę tabletu w aplikacji Lenovo Freestyle na komputerze. Tablet i komputer są teraz połączone.

### Projekcja tabletu do komputera

Aby wyświetlić aplikacje tabletu na komputerze, przeciągnij i upuść ikonę aplikacji tabletu na nazwę komputera. Następnie możesz sterować aplikacjami na tablecie za pomocą komputera.

Niektóre aplikacje mogą nie wyświetlać się w systemie Windows ze względu na problemy ze zgodnością.

# <span id="page-30-0"></span>Projekcja komputera do tabletu

Możesz wykonać kopię lustrzaną ekranu komputera na tablecie lub zamienić tablet w drugi ekran komputera.

### Udostępnienie pliku

#### **• Komputer do tabletu**

Wybierz plik, który chcesz wysłać do tabletu na komputerze, a następnie postępuj zgodnie z instrukcjami wyświetlanymi na ekranie.

#### **• Tablet do komputera**

Wybierz plik, który chcesz udostępnić w aplikacji Pliki na tablecie i wybierz opcję Lenovo Freestyle do udostępnienia.

 $\oslash$  Aby uzyskać więcej informacji na temat udostępniania plików, zobacz "[Files](#page-27-1)".

# Projekcja przewodowa

### Projekcja komputera do tabletu

Możesz wyświetlać ekran komputera na tablecie, a następnie sterować komputerem za pomocą tabletu.

Podłącz jeden koniec kabla USB-C do złącza USB-C 2.0 w tablecie, a drugi koniec do złącza USB-C w komputerze.

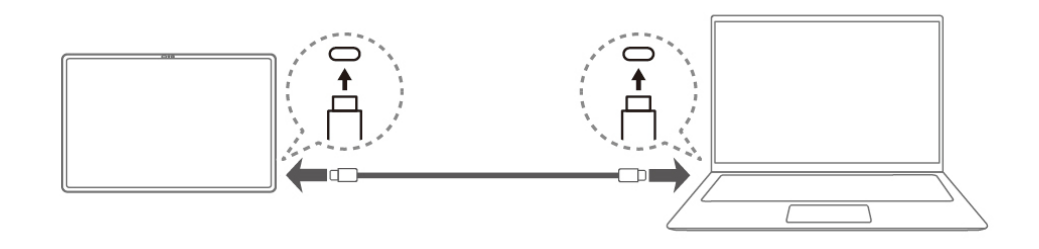

 $\oslash$  Pisanie piórem i dotyk palcem są obsługiwane tylko w przypadku korzystania z funkcji projekcji komputerowej na tablecie.

# <span id="page-31-0"></span>Projekcja tabletu do monitora

Rozszerz ekran tabletu na większy wyświetlacz.

Podłącz jeden koniec kabla USB-C do złącza USB-C 3.2 Gen 1 w tablecie, a drugi koniec do złącza USB-C w monitorze.

- **•** Monitor musi mieć złącze USB-C.
	- **•** Niektóre monitory nie obsługują projekcji ekranu.

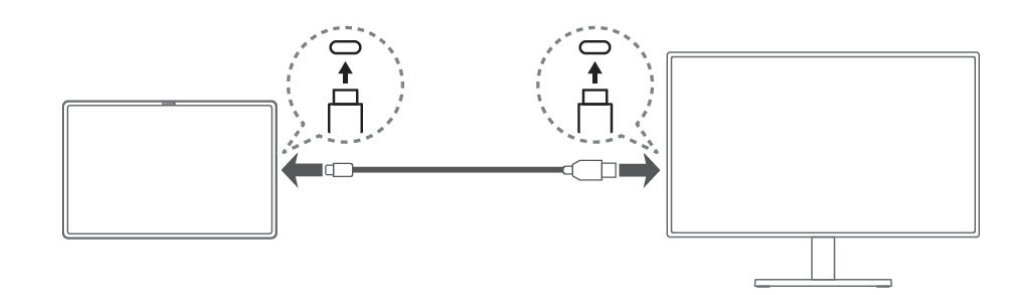

#### **• Tryb lustrzany**

Wykonaj kopię lustrzaną ekranu tabletu na monitorze. Oba urządzenia będą wyświetlać tę samą treść w tym samym czasie.

#### **• Tryb rozszerzony**

Otwórz aplikacje lub pliki tabletu na ekranie monitora, gdy używasz monitora jako drugiego ekranu.

Aplikacje na tablecie i monitorze są otwierane oddzielnie.

#### – **Pozycja wskaźnika**

Przejdź do **Ustawienia** > **Więcej połączeń** > **Projekcja** i wybierz miejsce umieszczenia monitora. Wskaźnik może poruszać się między dwoma ekranami przez krawędź tabletu.

- **•** Wymaga zewnętrznej myszy lub panelu dotykowego z fizyczną klawiaturą.
	- **•** Szybkość transmisji danych i wskaźniki wydajności zależą od podłączonych urządzeń.
- **Ustawienia urządzenia wyjściowego dźwięku i wyświetlacza** Przejdź do **Ustawienia** > **Więcej połączeń** > **Projekcja** > **Tryb rozszerzony**, wybierz urządzenie wyjściowe dźwięku lub przełącz rozdzielczość i wyjściową liczbę klatek na sekundę.

# <span id="page-32-0"></span>Wielu użytkowników

# Preferencje wielu użytkowników

Istnieją trzy typy użytkowników:

- **• Właściciel**: Właściciel ma pełną kontrolę nad wszystkimi uprawnieniami użytkowników i może zarządzać wszystkimi kontami użytkowników.
- **• Gość**: Jest tylko jedno konto gość. Konto gość ma ograniczony dostęp do urządzenia.
- **• Nowy użytkownik**: Może istnieć wiele standardowych kont użytkowników.

# Tworzenie nowych kont użytkownika

Przesuń palcem w dół z prawego górnego rogu ekranu.

- **•** Dotknij  $\bullet$  > Dodaj użytkownika, aby utworzyć standardowe konto użytkownika.
- **•** Dotknij > **Dodaj gościa**, aby utworzyć konto gościa.

#### Lub przejdź do **Ustawienia** > **Ustawienia ogólne** > **Wielu użytkowników**.

- **•** Dotknij **Dodaj gościa**, aby utworzyć konto gościa.
- **•** Dotknij **Dodaj użytkownika**, wprowadź informacje użytkownika, aby utworzyć standardowe konto użytkownika.

# Przełączanie między kontami użytkownika

- **•** Na ekranie głównym przeciągnij palcem z góry ekranu w dół, a następnie dotknij $\bigcirc$ , aby przełączyć się między różnymi kontami użytkownika.
- W interfejsie ekranu blokady dotknij **Q**, a nastepnie wybierz użytkownika, na którego chcesz się przełączyć.
- **•** Przejdź do **Ustawienia** > **Ustawienia ogólne** > **Wielu użytkowników**, a następnie wybierz konto użytkownika, na które chcesz się przełączyć.

# <span id="page-33-0"></span>Usuwanie konta użytkownika

Przesuń palcem w dół z prawego górnego rogu ekranu. Dotknij  $\bigcirc$  > **WIĘCEJ USTAWIEŃ**, wybierz konto, które chcesz usunąć, następnie, dotknij **Usuń użytkownika**, by usunąć konto. Aby usunąć konta możesz również przejść do **Ustawienia** > **Ustawienia ogólne** > **Wielu użytkowników**.

# Adaptacyjne przechwytywanie

Filtrując środowiska wejściowe i wyjściowe, ta funkcja pomaga zredukować hałas i zoptymalizować efekt połączenia lub jakość połączenia w różnych scenariuszach.

Otwórz panel Szybkie ustawienia, a następnie dotknij (·•), aby otworzyć.

Podczas połączeń głosowych i wideo system automatycznie wzmocni Twój głos i zredukuje wpływ hałasu otoczenia, gdy znajdujesz się przed ekranem.

# Retusz całego wideo

Retusz całego wideo automatycznie poprawia Twój wygląd podczas rozmowy wideo. W razie potrzeby można również ustawić różne tła.

Otwórz panel Szybkie ustawienia, a następnie dotknij  $\bigcap$ , aby otworzyć Retusz całego wideo.

Naciśnij i przytrzymaj przycisk <sub>o</sub>, aby wykonać następujące czynności:

- **•** Włącz **Filtry upiększające w połączeniach wideo**.
- **•** Przesuń suwak Upiększanie, aby ręcznie dostosować efekt.
- **•** Ustaw cięcie jednym dotknięciem, aby zmienić tło za tobą.

# <span id="page-34-0"></span>Portret wideo

Śledzenie portretu wideo utrzymuje Twoją twarz na środku kadru podczas rozmowy wideo, bez względu na to, jak daleko użytkownik znajduje się od kamery, a nawet podczas ruchu.

Otwórz panel szybkich ustawień i dotknij [2], aby otworzyć Portret wideo.

 $\oslash$  Portret wideo obsługuje tylko aplikacje pokazane w sekcji **Aplikacje obsługujące**.

# Tryb urządzeń peryferyjnych

Mapowanie klawiszy umożliwia obsługę aplikacji przy użyciu wielu urządzeń peryferyjnych, takich jak klawiatura, mysz i sterownik.

Przejdź do **Ustawienia** > **Funkcje zaawansowane** > **Tryb urządzeń peryferyjnych** i włącz **Mapowanie klawiszy**. Możesz użyć Bluetooth, aby połączyć się z myszą, klawiaturą lub sterownikiem.

# <span id="page-35-0"></span>Dodatek

# Ważne informacje dotyczące bezpieczeństwa i obsługi

Aby uniknąć obrażeń ciała, uszkodzenia mienia lub przypadkowego uszkodzenia produktu, przed jego użyciem należy przeczytać wszystkie informacje zawarte w niniejszej sekcji. Dodatkowe porady dotyczące bezpiecznego używania urządzenia można znaleźć na stronie <http://www.lenovo.com/safety>.

# Z urządzeniem należy obchodzić się ostrożnie

Urządzenia nie wolno upuszczać, zginać ani przebijać. Nie wolno również wkładać do niego żadnych ciał obcych ani stawiać na nim ciężkich przedmiotów. Delikatne komponenty wewnątrz mogłyby ulec uszkodzeniu.

Ekran urządzenia jest wykonany ze szkła. Może on pęknąć, jeśli urządzenie zostanie upuszczone na twardą powierzchnię, poddane działaniu dużej siły lub przygniecione ciężkim przedmiotem. Jeśli od ekranu odpryśnie szkło, nie należy dotykać kawałków szkła ani próbować usunąć ich z urządzenia. Należy natychmiast zaprzestać korzystania z urządzenia i skontaktować się ze wsparciem technicznym Lenovo w celu uzyskania informacji dotyczących naprawy, wymiany lub utylizacji.

Podczas korzystania z urządzenia należy trzymać je z dala od miejsc, w których występuje wysokie napięcie, jak na przykład urządzenia elektryczne, grzejniki i kuchenki elektryczne. Urządzenia należy używać tylko w temperaturze od 0°C do 40°C (od 32°F do 104°F) i przechowywać je w temperaturze od -20°C do 60°C (od -4°F do 140°F), aby uniknąć uszkodzeń.

Urządzenia nie wolno narażać na działanie wody, deszczu, skrajnej wilgotności, potu ani innych płynów.

### Urządzenia nie wolno demontować ani modyfikować

Urządzenie to jest urządzeniem zamkniętym. Wewnątrz nie ma żadnych części wymagających obsługi przez użytkownika końcowego. Wszelkich napraw wewnętrznych może dokonać wyłącznie punkt serwisowy lub personel techniczny autoryzowany przez Lenovo. Próba otwarcia lub modyfikacji urządzenia spowoduje unieważnienie gwarancji.

### Uwaga dotycząca wbudowanych akumulatorów

Nie wolno wymieniać wewnętrznego akumulatora litowo-jonowego. Istnieje ryzyko eksplozji, jeśli zostanie zainstalowany akumulator niewłaściwego typu. Skontaktuj się ze wsparciem Lenovo w sprawie wymiany.

### Uwaga dotycząca toreb z tworzywa sztucznego

#### **NIEBEZPIECZEŃSTWO**

Torby z tworzywa mogą być niebezpieczne. Aby uniknąć niebezpieczeństwa uduszenia, torby należy przechowywać w miejscu niedostępnym dla dzieci.

### Informacje o zasilaczu

**•** Urządzenie i zasilacz należy chronić przed wilgocią.

Nie wolno zanurzać urządzenia w wodzie ani pozostawiać go w miejscu, gdzie mogłoby zostać zmoczone wodą lub innym płynem.

- **•** Używać wyłącznie metod ładowania zatwierdzonych przez producenta.
	- Należy używać wyłącznie standardowych zasilaczy firmy Lenovo. Użycie zasilaczy innych firm wpłynie na szybkość ładowania, powodując nieprawidłowe ładowanie i możliwe uszkodzenie sprzętu.
	- Podłączyć standardowy zasilacz do odpowiedniego gniazda elektrycznego.
	- Aby podłączyć urządzenie do komputera lub urządzenia zgodnego ze standardem USB 2.0 lub nowszym, należy użyć standardowego kabla danych.

Urządzenia ładujące mogą się nagrzewać podczas ich normalnego używania. Należy zapewnić odpowiednią cyrkulację powietrza wokół urządzenia ładującego. Urządzenie ładujące należy odłączyć od źródła zasilania w każdej z następujących sytuacji:

- **•** Urządzenie ładujące zostało wystawione na działanie deszczu, płynu lub nadmiernej wilgoci.
- **•** Urządzenie ładujące wykazuje oznaki uszkodzenia fizycznego.
- **•** Urządzenie ładujące wymaga oczyszczenia.

### **OSTRZEŻENIE**

Firma Lenovo nie podnosi odpowiedzialności za działanie ani bezpieczeństwo produktów, których nie wyprodukowała lub nie zatwierdziła. Należy używać wyłącznie zasilaczy i akumulatorów zatwierdzonych przez firmę Lenovo.

Dyrektywa UE w sprawie ekoprojektu dla produktów związanych z energią (2009/125/WE) — zasilacze zewnętrzne (Rozporządzenie (UE) 2019/1782)

Przepisy dotyczące ekologicznego projektowania produktów związanych z energią 2010 - UK SI 2010 No. 2617 (Ext PSU), SI 2020 No. 485 (Ntwk Standby), SI 2014 No. 1290 ze zmianami

Produkty Lenovo są zgodne z dyrektywą UE dotyczącą ekoprojektu (ErP) i brytyjskimi przepisami EcoDesign for Energy-related Products. Odnośniki do szczegółowych informacje na ten temat podano poniżej:

Pełen tekst deklaracji zgodności systemu jest dostępny pod adresem: <https://www.lenovo.com/us/en/compliance/eu-doc>dla UE i [https://](https://www.lenovo.com/us/en/compliance/uk-doc) [www.lenovo.com/us/en/compliance/uk-doc](https://www.lenovo.com/us/en/compliance/uk-doc) dla Wielkiej Brytanii.

# Ostrzeżenie o wysokim natężeniu dźwięku

#### **OSTRZEŻENIE**

Narażenie na głośny hałas z dowolnego źródła przez dłuższy czas może spowodować tymczasowe lub trwałe uszkodzenie słuchu. Im wyższy poziom głośności dźwięku, tym krótszy czas potrzebny, aby słuch uległ uszkodzeniu.

Aby chronić swój słuch:

- **•** Ogranicz ilość czasu korzystania ze słuchawek przy wysokim poziomie głośności.
- **•** Unikaj zwiększania głośności w celu wytłumienia zakłóceń dochodzących z zewnątrz.
- **•** Obniż poziom głośności, jeśli nie możesz usłyszeć osób w swoim otoczeniu.

Jeśli doświadczasz dyskomfortu, m.in. wrażenia nacisku lub pełności w uszach, dzwonienia lub przytłumionej mowy, przerwij korzystanie ze słuchawek i skonsultuj się z lekarzem.

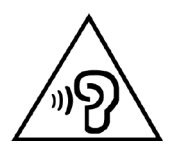

Aby uniknąć ryzyka uszkodzenia słuchu, nie należy słuchać przy wysokiej głośności dźwięku przez dłuższy okres.

### Zachowaj ostrożność podczas korzystania z urządzenia w trakcie jazdy pojazdem silnikowym lub rowerem

Na pierwszym miejscu zawsze należy mieć na względzie bezpieczeństwo własne i innych osób. Należy postępować zgodnie z prawem. Lokalne przepisy mogą regulować sposób używania urządzeń elektronicznych, takich jak to urządzenie, podczas jazdy motorem lub rowerem.

# Utylizacja zgodnie z lokalnymi przepisami

Gdy okres użytkowania urządzenia dobiegnie końca, urządzenia nie wolno zgniatać, palić, wrzucać do wody ani pozbywać się go w jakikolwiek sposób, który byłby niezgodny z lokalnymi przepisami. Niektóre części wewnętrzne zawierają substancje, które w przypadku niewłaściwego pozbycia się ich mogą wybuchnąć, wyciec lub mieć niekorzystny wpływ na środowisko.

Dodatkowe informacje zawiera rozdział "Informacje o ochronie [środowiska, przetwarzaniu wtórnym i utylizacji"](#page-42-1).

### Urządzenie i jego akcesoria należy trzymać z dala od małych dzieci

Urządzenie zawiera niewielkie części, które mogą zostać połknięte przez małe dzieci, stwarzając ryzyko dla ich zdrowia i życia. Ponadto szklany ekran może ulec potłuczeniu lub pęknięciu w przypadku zderzenia z twardą powierzchnią.

### Należy chronić swoje dane i oprogramowanie

Nie należy usuwać nieznanych plików ani zmieniać nazw plików i katalogów nieutworzonych przez siebie. W przeciwnym razie oprogramowanie urządzenia może przestać działać.

Korzystanie z zasobów sieciowych może narazić urządzenie na działanie wirusów komputerowych, hakerów, oprogramowania szpiegującego oraz innych szkodliwych czynników, które mogą uszkodzić urządzenie, oprogramowanie lub dane. Odpowiedzialność za zapewnienie odpowiedniej ochrony w postaci zapór sieciowych, oprogramowania antywirusowego i antyszpiegowskiego oraz aktualizację takiego oprogramowania spoczywa na użytkowniku.

Urządzenie należy przechowywać z dala od urządzeń elektrycznych, takich jak wentylatory, radia, głośniki o dużej mocy, klimatyzacja czy kuchenki mikrofalowe. Silne pola magnetyczne generowane przez te urządzenia mogą uszkodzić ekran i dane zapisane w urządzeniu.

# <span id="page-40-0"></span>Urządzenie generuje ciepło

Podczas pracy urządzenia lub ładowania akumulatora niektóre części mogą się nagrzewać. Ich temperatura zależy od poziomu aktywności systemu oraz poziomu naładowania akumulatora. Długi czas kontaktu z ciałem ludzkim, nawet przez ubranie, może spowodować podrażnienie, a nawet oparzenie skóry. Należy unikać długotrwałego kontaktu rąk, kolan oraz innych części ciała z rozgrzanymi częściami urządzenia.

# Uwagi dotyczące emisji promieniowania elektromagnetycznego

### Oświadczenie o zgodności z regulacjami amerykańskiej Federalnej Komisji Łączności (FCC)

To urządzenie przebadano pod kątem zgodności z ograniczeniami urządzeń cyfrowych klasy B, zgodnie z rozdziałem 15 zaleceń FCC. Ograniczenia te zostały wprowadzone w celu zapewnienia dostatecznej ochrony przed szkodliwymi zakłóceniami działania instalacji elektrycznych. Niniejsze urządzenie wytwarza, wykorzystuje i emituje energię o częstotliwości radiowej i jeśli nie zostanie zainstalowane i nie będzie używane zgodnie z instrukcją, może zakłócać sygnały radiowe. Nie ma jednak gwarancji, że w danej instalacji nie wystąpią zakłócenia. Jeżeli urządzenie będzie powodowało szkodliwe zakłócenia w odbiorze sygnałów radiowych lub telewizyjnych, co można ustalić wyłączając je i włączając, użytkownik powinien spróbować wyeliminować zakłócenia, stosując jeden lub kilka spośród poniższych środków:

- **•** Przeniesienie lub zmiana ustawienia anteny.
- **•** Zwiększenie odległości pomiędzy urządzeniem a odbiornikiem, którego praca jest zakłócana.
- **•** Podłączenie urządzenia do innego gniazda lub obwodu niż ten, do którego podłączony jest odbiornik.
- **•** Aby uzyskać pomoc, należy skontaktować się z autoryzowanym dealerem lub pracownikiem serwisowym.

Firma Lenovo nie ponosi odpowiedzialności za zakłócenia w działaniu odbiorników radiowych ani telewizyjnych wynikające z nieautoryzowanych zmian lub modyfikacji tego urządzenia. Nieautoryzowane zmiany lub modyfikacje mogą unieważnić prawo użytkownika do obsługi przedmiotowego urządzenia.

To urządzenie jest zgodne z zaleceniami FCC, zawartymi w rozdziale 15. Jego eksploatacja podlega następującym warunkom: (1) urządzenie nie może powodować zakłóceń; oraz (2) urządzenie musi akceptować zakłócenia, w tym mogące powodować niepożądane działanie urządzenia.

Podmiot odpowiedzialny:

Lenovo (United States) Incorporated

1009 Think Place — Building One

Morrisville, NC 27560

Tel.: 1-919-294-5900

# Przestroga ISED

Niniejsze urządzenie spełnia wymagania norm RSS Innovation, Science and Economic Development Canada dotyczących urządzeń niewymagających licencji. Jego eksploatacja podlega następującym warunkom:

(1) To urządzenie nie może powodować zakłóceń; oraz (2) urządzenie musi akceptować zakłócenia, w tym mogące powodować niepożądane działanie urządzenia.

Le présent appareil est conforme aux CNR d'Industrie Canada applicables aux appareils radio exempts de licence. L'exploitation est autorisée aux deux conditions suivantes:

(1) l'appareil ne doit pas produire de brouillage, et

(2) l'utilisateur de l'appareil doit accepter tout brouillage radioélectrique subi, même si le brouillage est susceptible d'en compromettre le fonctionnement.

### Oświadczenie o zgodności z japońską normą VCCI Klasa B

この装置は、クラス B 情報技術装置です。この装置は、家庭環境で使用するこ とを目的としていますが、この装置がラジオやテレビジョン受信機に近接して 使用されると、受信障害を引き起こすことがあります。取扱説明書に従って正 しい取り扱いをして下さい。VCCI-B

<span id="page-42-0"></span>Japońskie oświadczenie o zgodności produktów podłączanych do gniazdek sieci elektrycznej, w których płynie prąd o natężeniu nieprzekraczającym 20 A na fazę

日本の定格電流が 20A/ 相以下の機器に対する高調波電流規制

高調波電流規格 JIS C 61000-3-2 適合品

# <span id="page-42-1"></span>Informacje o ochronie środowiska, przetwarzaniu wtórnym i utylizacji

### Oświadczenie o przetwarzaniu wtórnym

Firma Lenovo zachęca do odpowiedzialnego przetwarzania wtórnego niepotrzebnych urządzeń informatycznych. Firma Lenovo oferuje różnorodne programy i usługi pomocne w takim przetwarzaniu. Informacje dotyczące przetwarzania wtórnego produktów Lenovo są dostępne pod adresem <http://www.lenovo.com/recycling>

### Ważne informacje dotyczące baterii i dyrektywy **WEEE**

Uwzględnij informacje dotyczące odbioru i recyklingu WEEE i baterii/ akumulatorów w Unii Europejskiej i Wielkiej Brytanii

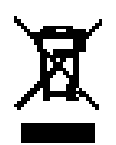

Symbol przekreślonego pojemnika na śmieci ma zastosowanie tylko w krajach Unii Europejskiej (UE) i Wielkiej Brytanii (UK), w których obowiązują przepisy dotyczące odpadów WEEE i baterii.

Urządzenia oraz baterie/akumulatory są oznaczane zgodnie z lokalnymi przepisami dotyczącymi zużytego sprzętu elektrycznego i elektronicznego (WEEE) oraz odpadów baterii i akumulatorów. Przepisy te określają zakres, w jakim obowiązuje zwrot i przetwarzanie wtórne zużytych urządzeń oraz zużytych baterii/akumulatorów w danym kraju. Znak ten jest stosowany na różnych produktach, aby wskazać, że nie należy ich wyrzucać, ale gromadzić je w specjalnie określonych pojemnikach w celu zwrotu po wycofaniu z użytku.

Znak na akumulatorze może zawierać symbol chemiczny użytego w nim metalu (Pb — ołów, Hg — rtęć, Cd — kadm).

Użytkownicy urządzeń elektrycznych i elektronicznych (EEE) oraz baterii/akumulatorów, które zostały oznaczone symbolem przekreślonego pojemnika na śmieci, nie mogą utylizować urządzeń elektrycznych i elektronicznych z chwilą wycofania ich z użycia w sposób właściwy dla niesegregowanych odpadów komunalnych. Zamiast tego powinni skorzystać z infrastruktury dostępnej w zakresie odbioru tychże urządzeń lub baterii/akumulatorów w celu ich ponownego wykorzystania, przetworzenia wtórnego, przywrócenia im sprawności operacyjnej lub zminimalizowania ich potencjalnego szkodliwego wpływu na środowisko i zdrowie ludzkie w związku z obecnością substancji niebezpiecznych.

Sprzęt elektryczny i elektroniczny (EEE) Lenovo może zawierać części i komponenty, które po zakończeniu eksploatacji mogą kwalifikować się do grupy odpadów niebezpiecznych.

Sprzęt EEE i zużyty sprzęt elektryczny i elektroniczny (WEEE) można bezpłatnie dostarczyć do punktu sprzedaży lub dowolnego dystrybutora, który sprzedaje sprzęt elektryczny i elektroniczny tego samego rodzaju i o tej samej funkcjonalności co zużyty sprzęt EEE lub WEEE.

Przed umieszczeniem zużytego sprzętu elektrycznego i elektronicznego (EEE) w strumieniu odpadów lub w zakładach zbiórki odpadów, użytkownik sprzętu zawierającego baterie i/lub akumulatory musi usunąć te baterie i akumulatory w celu ich oddzielnej zbiórki.

Utylizacja baterii i akumulatorów litowych z komputerów Lenovo:

W produkcie Lenovo może być zainstalowana pastylkowa bateria litowa. Informacje o baterii można znaleźć w dokumentacji produktu. Jeśli bateria musi zostać wymieniona, skontaktuj się ze sprzedawcą lub firmą Lenovo w celu wykonania usługi. Jeśli baterię litową trzeba zutylizować, zaizoluj ją taśmą winylową, skontaktuj się ze sprzedawcą lub zakładem utylizacji odpadów i postępuj zgodnie z przekazanymi przez nich instrukcjami.

Urządzenie Lenovo może być wyposażone w akumulator litowo-jonowy lub niklowo-metalowo-wodorkowy. Informacje o akumulatorze można znaleźć w dokumentacji produktu. Jeśli musisz zutylizować akumulator, zaizoluj go taśmą winylową, skontaktuj się z serwisem, działem sprzedaży Lenovo, sprzedawcą lub zakładem utylizacji odpadów i postępuj zgodnie z przekazanymi przez nich instrukcjami. Możesz też skorzystać z instrukcji przedstawionych w *podręczniku użytkownika* danego produktu.

Właściwe zbieranie i przetwarzanie baterii i akumulatorów — patrz: <https://www.lenovo.com/environment>.

Dodatkowe informacje o dyrektywie WEEE można znaleźć pod adresem:<https://www.lenovo.com/recycling>.

### Informacje o przetwarzaniu wtórnym baterii i akumulatorów dotyczące Brazylii

#### **Declarações de Reciclagem no Brasil**

Descarte de um Produto Lenovo Fora de Uso Equipamentos elétricos e eletrônicos não devem ser descartados em lixo comum, mas enviados à pontos de coleta, autorizados pelo fabricante do produto para que sejam encaminhados e processados por empresas especializadas no manuseio de resíduos industriais, devidamente certificadas pelos orgãos ambientais, de acordo com a legislação local. A Lenovo possui um canal específico para auxiliá-lo no descarte desses produtos. Caso você possua um produto Lenovo em situação de descarte, ligue para o nosso SAC ou encaminhe um e-mail para: reciclar@lenovo.com, informando o modelo, número de série e cidade, a fim de enviarmos as instruções para o correto descarte do seu produto Lenovo.

### Informacje o przetwarzaniu wtórnym dotyczące Japonii

Informacje o recyklingu i utylizacji dotyczące Japonii są dostępne pod adresem:

<http://www.lenovo.com/recycling/japan>

### Informacje o przetwarzaniu wtórnym dotyczące Indii

Informacje o recyklingu i utylizacji dotyczące Indii są dostępne pod adresem:

[http://www.lenovo.com/social\\_responsibility/us/en/sustainability/ptb\\_](http://www.lenovo.com/social_responsibility/us/en/sustainability/ptb_india.html) [india.html](http://www.lenovo.com/social_responsibility/us/en/sustainability/ptb_india.html)

### <span id="page-45-0"></span>Symbole dotyczące przetwarzania wtórnego baterii i akumulatorów

**•** Informacje o przetwarzaniu wtórnym baterii i akumulatorów dotyczące Tajwanu

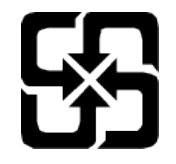

**•** Informacje o przetwarzaniu wtórnym baterii i akumulatorów dotyczące Stanów Zjednoczonych i Kanady

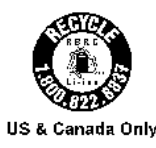

# Informacje o programie ENERGY STAR

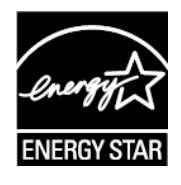

ENERGY STAR® to wspólny program amerykańskiej Agencji Ochrony Środowiska i amerykańskiego Departamentu Energii, którego celem jest oszczędzanie pieniędzy i ochrona środowiska dzięki stosowaniu energooszczędnych produktów i procedur.

Firma Lenovo z dumą oferuje swoim klientom produkty zgodne ze standardem ENERGY STAR. Na komputerze może być umieszczony znak ENERGY STAR. Znak ten może też być wyświetlany w interfejsie ustawień oszczędzania energii. Tablety Lenovo o następującej nazwie modelu oznaczone znakiem ENERGY STAR zostały zaprojektowane i przetestowane zgodnie z wymogami programu ENERGY STAR dla tabletów.

#### TB570FU

Używając produktów zakwalifikowanych do programu ENERGY STAR i wykorzystując opcje zarządzania zasilaniem tabletu, użytkownik zmniejsza pobór energii elektrycznej. Zmniejszony pobór energii elektrycznej pozwala zmniejszyć zanieczyszczenie, poziom emisji gazów cieplarnianych oraz wydatki związane ze zużywaniem prądu.

Więcej informacji o programie ENERGY STAR można znaleźć w witrynie: <http://www.energystar.gov>.

<span id="page-46-0"></span>Firma Lenovo zachęca, aby wydajne zarządzanie energią stało się częścią codziennych działań. Aby wspomagać te wysiłki Lenovo przedstawia następujące funkcje zarządzania energią, które są włączane, gdy komputer jest nieaktywny przez określony czas:

Plan zasilania: Domyślny

Wyłącz wyświetlacz: Po 30 sekundach.

Naciśnij przycisk zasilania, aby włączyć wyświetlacz.

Funkcja włączania podczas połączenia LAN: ND.

# Uwaga dotycząca klasyfikacji eksportowej

Produkt ten podlega amerykańskim regulacjom dotyczącym eksportu EAR i posiada numer klasyfikacji eksportowej ECCN 5A992.c. Można go reeksportować z wyjątkiem krajów objętych embargiem wymienionych na liście EAR E1.

# Certyfikat Dolby

Dolby, Dolby Atmos i symbol podwójnego D są zastrzeżonymi znakami towarowymi firmy Dolby Laboratories Licensing Corporation. Wyprodukowano na licencji Dolby Laboratories. Poufne niepublikowane prace. Prawa autorskie © 2012-2023 Dolby Laboratories. Wszelkie prawa zastrzeżone.

# Standard HEVC

Ten produkt obsługuje kodowanie cyfrowego sygnału wideo w ramach określonych wersji standardu HEVC i jest objęty patentami, które opisano na stronie [patentlist.accessadvance.com](https://accessadvance.com/advance-patent-lists/).

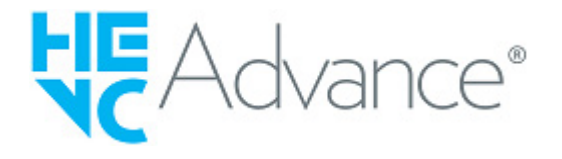